# **Instrukcja dla aptek rozliczających program pilotażowy w zakresie opieki farmaceuty sprawowanej nad pacjentem w zakresie zdrowia reprodukcyjnego**

Dotyczy oddziałów wojewódzkich NFZ: kujawsko-pomorski, lubelski, mazowiecki, podlaski, świętokrzyski, warmińsko-mazurski, wielkopolski, zachodniopomorski)

#### **Konto operatora**

- 1. W celu rozliczenia świadczeń w ramach programu pilotażowego niezbędne jest posiadanie konta dostępowego do Portalu SZOI
- 2. Zaleca się, aby przekazywanie danych statystycznych pomiędzy aplikacją gabinet.gov.pl a OW NFZ, wykonywane było na wydzielonym operatorze Portalu. W tym celu należy:
	- a. Zalogować się do Portalu SZOI kontem administracyjnym świadczeniodawcy
	- b. Wybrać menu: **Administrator – Zarządzanie operatorami**
	- c. Wybrać opcję: **Dodawanie operatora**. Czynność spowoduje otwarcie okna *Dodaj operatora (ryc.1)*

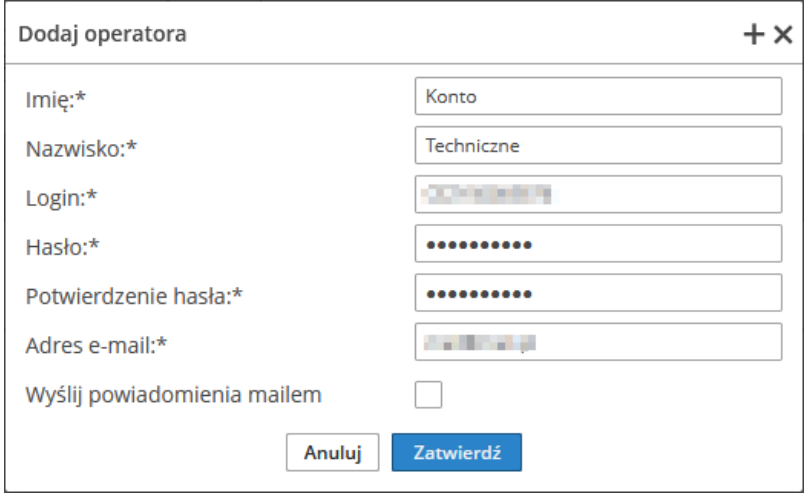

*Ryc.1. Dodawanie operatora.*

- d. Wprowadzić dane konta "technicznego": imię, nazwisko, login, hasło, potwierdzenie hasła (takie samo jak hasło), adres e-mail (użytkownika-administratora konta apteki), a następnie wybrać opcję **Zatwierdź**.
- e. Odszukać dodanego operatora, a następnie wybrać operację: **Uprawnienia**. Czynność spowoduje otwarcie okna *Edycja uprawnień*.
- f. Zaznaczyć uprawnienia:
	- Praca z usługą dostępową
	- Praca z modułem użytkownika SZOI
	- a następnie wybrać opcję **Zatwierdź**.
- g. Wylogować operatora administracyjnego z Portalu SZOI [menu: System Wyloguj]
- h. Z uwagi na fakt, że przy pierwszym logowaniu do systemu wymagana jest zmiana hasła, należy zalogować się do Portalu SZOI na nowego operatora. Wprowadzenie loginu i hasła nowego konta spowoduje wyświetlenie okna zmiany hasła (ryc. 2.)

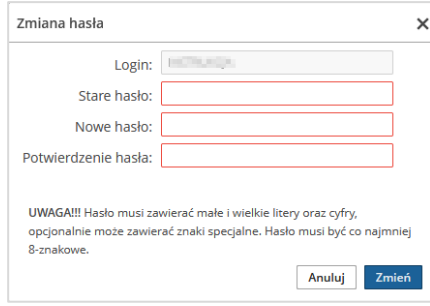

*Ryc. 2. Zmiana hasła.*

W polu "Stare hasło" należy podać hasło nadane przez administratora (w punkcie 2d). W polach "Nowe hasło" i "Potwierdzenie hasła" należy podać nowe hasło. **Dane konta ze zmienionym hasłem należy wprowadzić w aplikacji gabinet.gov.pl** 

W przypadku, gdy administrator Portalu SZOI zdecyduje o wykorzystaniu w komunikacji między gabinet.gov.pl a SI OW NFZ istniejącego konta dostępowego, należy pamiętać by konto to posiadało uprawnienie: **Praca z usługą dostępową**.

3. Komunikacja, między gabinet.gov.pl a SI OW NFZ, wymaga zmiany hasła co 30 dni. Oznacza to, że nowo nadane hasło musi być zmieniane w Portalu SZOI, a następnie aktualizowane w gabinet.gov.pl

## Dane konta należy wykorzystać w aplikacji gabinet.gov.pl

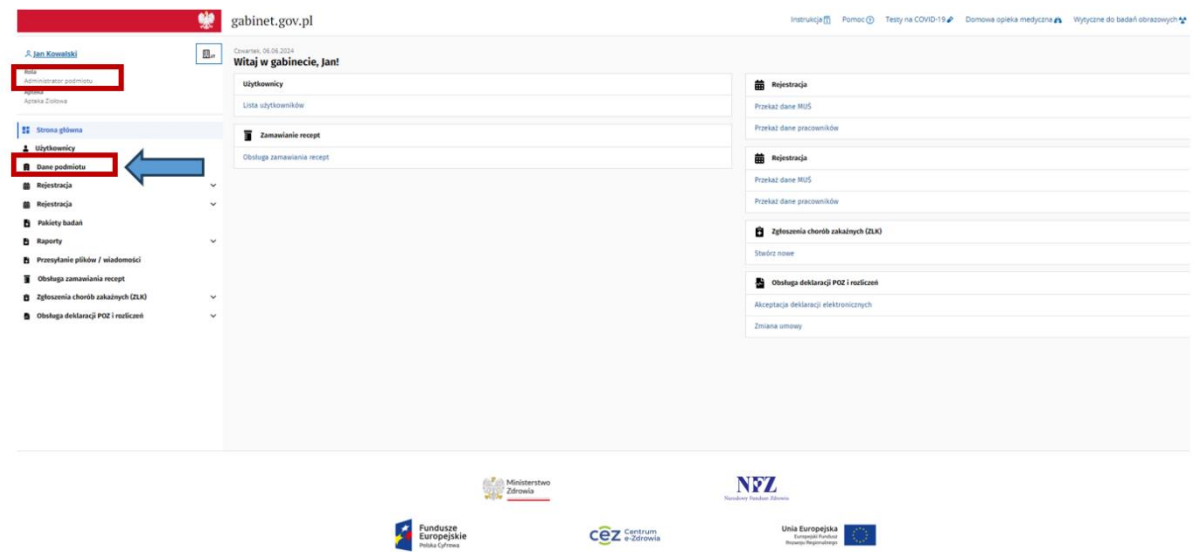

*Ryc.3. Wprowadzanie danych do sytemu gabinet.gov.*

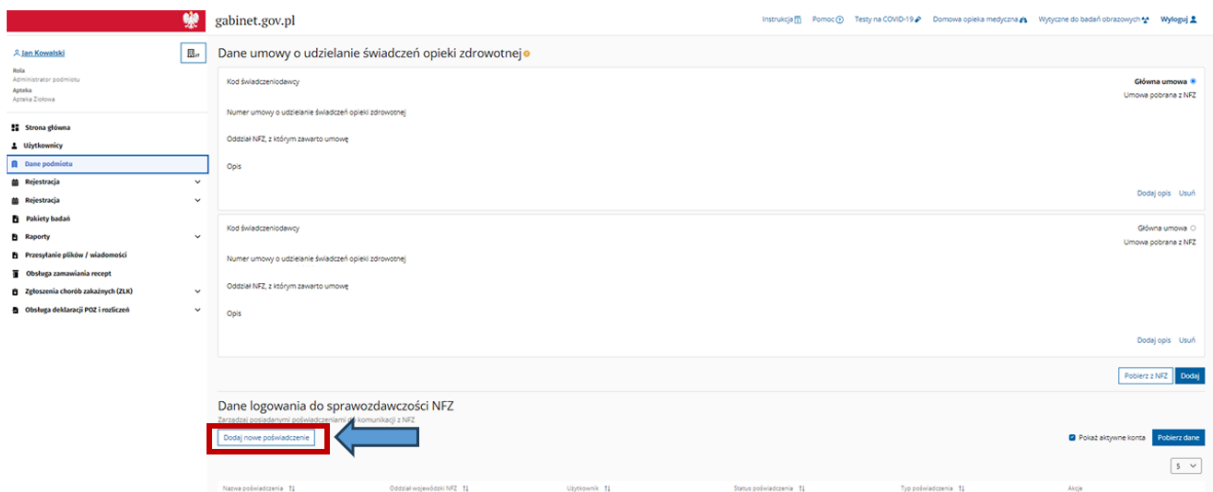

*Ryc.4. Wprowadzanie danych do sytemu gabinet.gov.*

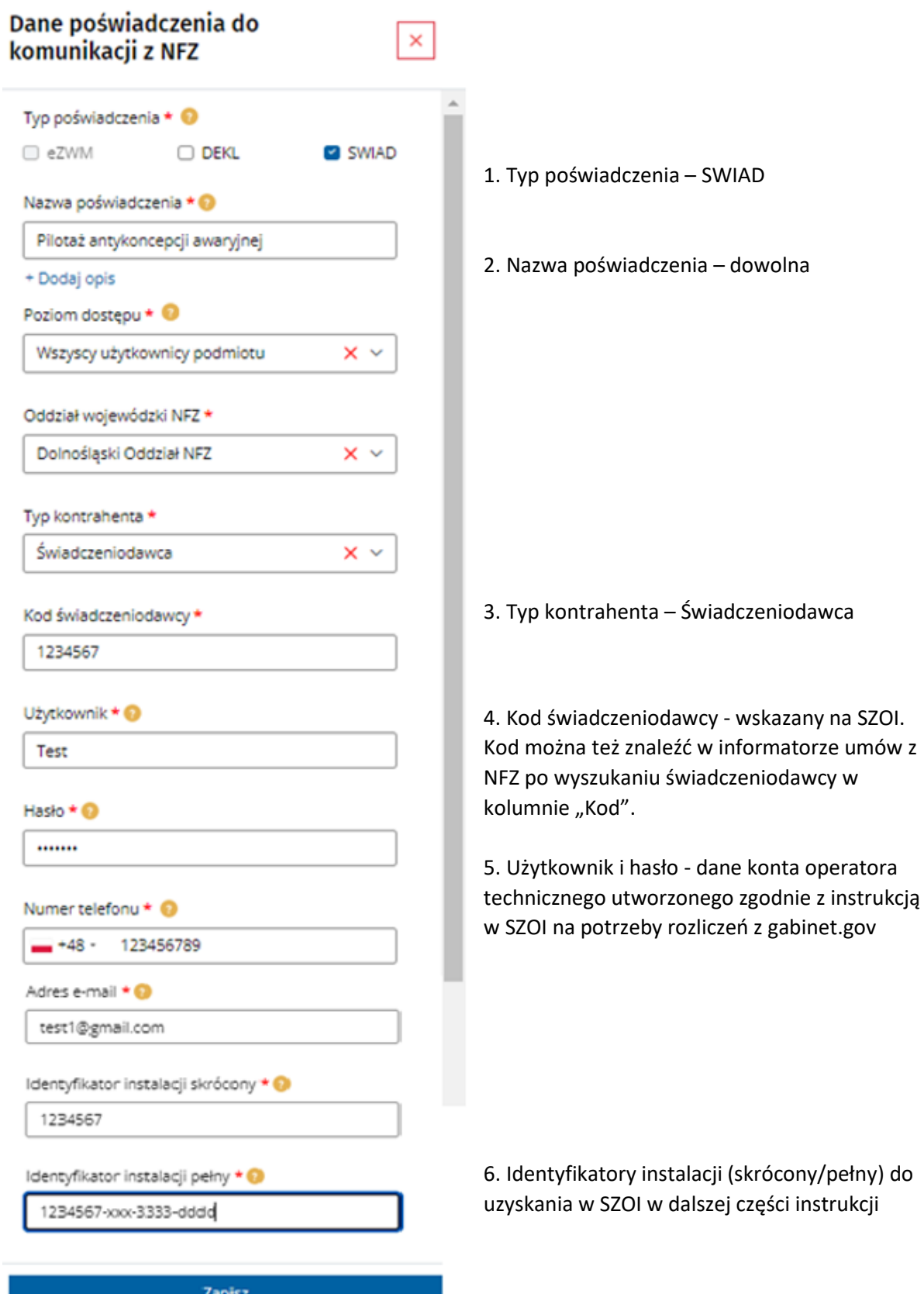

*Ryc.5. Wprowadzanie danych do sytemu gabinet.gov.*

Szczegółowa instrukcja systemu gabinet.gov znajduje się na filmie pod [linkiem](https://www.youtube.com/watch?v=59lqTSm2iMM)

#### **Identyfikator instalacji dedykowany do komunikacji między systemem gabinet.gov.pl a SI OW NFZ**

W przypadku sprawozdawczości danych statystycznych przez Apteki posiadające umowy z oddziałami wojewódzkimi NFZ: kujawsko-pomorski, lubelski, mazowiecki, podlaski, świętokrzyski, warmińskomazurski, wielkopolski, zachodniopomorski

nie jest wymagane pozyskanie identyfikatora instalacji z OW NFZ.

Identyfikator instalacji wymagany do rejestracji w aplikacji gabinet.gov.pl musi być unikalnym identyfikatorem w kontekście dotychczas przekazywanych danych statystycznych medycznych, niezależnie od aplikacji, z której przekazywane są dane.

Proponuje się nadanie identyfikatora instalacji jako ciąg znaków według schematu:

- 1. identyfikator pełny: ID apteki z Rejestru Aptek oraz dopiskiem "-gabinet" (np. 1234567 gabinet)
- 2. identyfikator skrócony: zgodny z identyfikatorem pełnym (np. 1234567-gabinet)

### **WAŻNE!!!**

**Identyfikator instalacji musi być unikalny i nie może być wykorzystany do rozliczeń w innych systemach.**

**Na potrzeby sprawozdawczości do OW NFZ każdy system musi posługiwać się innym identyfikatorem instalacji systemu (dotyczy to także portalu gabinet.gov.pl).** 

**W związku z tym nowy identyfikator instalacji systemu należy nadać nawet, gdy apteka posiada już identyfikator, który użyła w użytkowanym przez siebie systemie (np. na potrzeby sprawozdawania szczepień realizowanych w aptece).**

**Nie należy stosować tego samego identyfikatora instalacji zarówno do przekazywania danych np. o szczepieniach z użytkowanego obecnie przez aptekę systemu jak i do przekazywania danych dotyczących programu pilotażowego z portalu gabinet.gov.pl.**

**Błędne zastosowanie tego samego identyfikatora może doprowadzić do nieprawidłowości w rozliczeniu dotychczas przekazanych danych.**

**Identyfikator instalacji systemu dedykowany do komunikacji między systemem gabinet.gov.pl a SI OW NFZ należy wpisać w aplikacji gabinet.gov.pl (ryc. 5. punkt 6)**

#### **Rozliczenie z NFZ**

- 1. Po przekazaniu danych statystycznych (komunikat SWIAD) z gabinet.gov.pl do SI OW NFZ, raport statystyczny będzie prezentowany w Portalu SZOI (menu Sprawozdawczość -> Raporty statystyczne medyczne). System OW NFZ dokona weryfikacji i udostępni raport zwrotny. Informacja o wynikach będzie prezentowana w Portalu SZOI oraz aplikacji gabinet.gov.pl
- 2. (Apteka) Po zakończonym miesięcznym okresie sprawozdawczym, operator apteki generuje żądanie rozliczenia świadczeń. W tym celu należy:
	- **a.** Zalogować się do Portalu SZOI kontem operatora, który posiada **uprawnienia:**
		- **Raporty statystyczne (medyczne)**
		- **Żądania rozliczenia**
	- b. Wybrać menu: **Sprawozdawczość – Raporty statystyczne medyczne**, w celu sprawdzenia, czy dane statystyczne w miesięcznym okresie sprawozdawczym zostały poprawnie zaimportowane i zweryfikowane z wynikiem pozytywnym (operacja: dane szczegółowe).

Bark wyświetlania informacji na liście oznacza, że nie zostały przekazane dane statystyczne z aplikacji gabinet.gov.pl

- c. Wybrać menu: Sprawozdawczość Żądania rozliczenia, a następnie opcję: **Dodawanie żądania rozliczenia świadczeń**.
	- W oknie *(1) Dodawanie rozliczenia świadczeń ambulatoryjnych i szpitalnych* wskazać rok rozliczenia i umowę, a następnie wybrać opcję Dalej
	- W oknie *(2) Dodawanie rozliczenia świadczeń ambulatoryjnych i szpitalnych* wskazać parametry generacji, szczególnie miesiąc naliczania, a następnie wybrać opcję Dalej

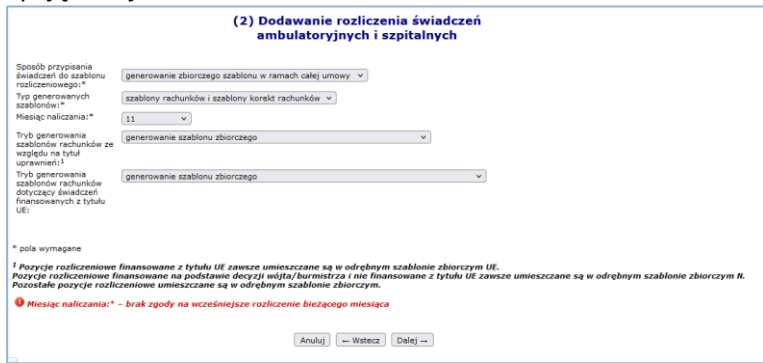

 *Ryc.6. Dodawanie rozliczania świadczeń.*

- Sprawdzić poprawność generacji, a następnie wybrać opcję **Zatwierdź**
- Czynność spowoduje zapisanie żądania rozliczenia na liście oraz automatyczne przekazanie go do OW NFZ, w celu weryfikacji i generacji szablonów rachunków refundacyjnych
- 3. System OW NFZ dokonuje weryfikacji żądania i udostępnia raport zwrotny R\_UMX z szablonami rachunków. Prezentacja wyników weryfikacji dostępna jest w aplikacji gabinet.gov.pl oraz w Portalu SZOI
- 4. (Apteka) Na podstawie wygenerowanego szablonu rachunku refundacyjnego apteka wystawia rachunek refundacyjny:
	- a. **W przypadku aptek, które nie posiadają własnego systemu do rozliczania świadczeń –** rachunek wystawiany jest w formie tradycyjnej (papierowej) i musi zawierać numer szablonu, którego dotyczy refundacja.
		- W celu weryfikacji numeru szablonu należy zalogować się do Portalu SZOI kontem operatora, który posiada **uprawnienie: "Żądania rozliczenia"**

• Wybrać menu: Sprawozdawczość – Żądania rozliczenia, a następnie dla żądania dotyczącego właściwego okresu rozliczeniowego wybrać operację **raporty zwrotne**. Czynność spowoduje wyświetlenie okna *Raporty zwrotne rozliczeń*.

|             |                                                         |                                             |                                                                  |                                            |                 | Żadanie rozliczenia                                         |                               |                             |                                           |                                                            |
|-------------|---------------------------------------------------------|---------------------------------------------|------------------------------------------------------------------|--------------------------------------------|-----------------|-------------------------------------------------------------|-------------------------------|-----------------------------|-------------------------------------------|------------------------------------------------------------|
|             |                                                         | Dodawanie żadania rozliczenia świadczeń     |                                                                  | Dodawanie żądania rozliczenia ryczałtu PSZ |                 | Dodawanie żądania rozliczenia zaopatrzenia                  |                               |                             | Dodawanie żądania rozliczenia WYKBAD      |                                                            |
| Numer umowy | $\vee$ Zawiera                                          | $\vee$                                      |                                                                  | Szukaj Zlicz rekordy                       |                 |                                                             |                               |                             |                                           |                                                            |
|             |                                                         |                                             |                                                                  |                                            |                 |                                                             |                               |                             |                                           |                                                            |
|             | Okres sprawozdawczy: Miesiąc:<br>Status: - wszystkie -- | $12 \times$<br>$\checkmark$<br>$\checkmark$ | $2021 - 4$<br>Rok:<br>Dostepność raportu zwrotnego: - wybierz -- |                                            |                 | ×.<br>Bieżacy zakres pozycii: 1 - 20                        |                               |                             |                                           |                                                            |
| Lp.         | Id žądania                                              | Data<br>dodania<br><b>żadania</b>           | Typ<br>zadania                                                   | Rodzaj<br>zadania                          | <b>Szablony</b> | Nr umowy<br>Nr pierwotny umowy<br>Nr ugody / planu FM       |                               | Rok<br>Okres od<br>Okres do | <b>Status</b>                             | Operacie                                                   |
| ı.          | 1007558                                                 | 2010-11-31<br>14:34:31                      | SWIAD                                                            | <b>SWIADCZENIODAWCA</b>                    | <b>Tale</b>     | N: 150080876230001<br>$N1$ S <sub>1</sub><br>N <sub>2</sub> | Rok: 3003<br>Od: II<br>Do: 11 |                             | zakończono<br>przetwarzanie<br>informacie | <b><i><u>Traporty zwrotne</u></i></b><br>pozycje nieuznane |

 *Ryc.7. Żądanie rozliczenia.*

• Wybrać operację **szablony**. Czynność spowoduje wyświetlenie okna *Szablony rachunków*.

| Rok: 2013           | Typ umowy: Umowa z bieżącym OW<br>Nr umowy: 150005876258801<br>Nr pierwotny umowy: S1<br>Okres sprawozdawczy: od 11 do 11 |                                           | ↳                                 |                 |                  |
|---------------------|----------------------------------------------------------------------------------------------------|-------------------------------------------|-----------------------------------|-----------------|------------------|
|                     | De Powrót do listy zadanie rozliczenia<br>Dennot do listy reportów zwrotnych                                              |                                           |                                   |                 |                  |
|                     |                                                                                                    |                                           |                                   |                 |                  |
|                     |                                                                                                    | Szablony rachunków                        |                                   |                 |                  |
|                     |                                                                                                    |                                           |                                   |                 |                  |
|                     | Szukaj Zlicz rekordy                                                                                                    |                                           |                                   |                 |                  |
|                     |                                                                                                    |                                           |                                   |                 |                  |
|                     | v Podtyp: -- wybierz --<br>Typ: - wybierz --                                                                              | $\mathbf{v}$                              |                                   |                 |                  |
|                     |                                                                                                    |                                           | Bieżacy zakres pozycii: 1 - 20    |                 |                  |
|                     |                                                                                                    |                                           | Rok                               |                 |                  |
|                     | <b>Typ dokumentu</b><br>do wystawienia                                                                                    | <b>Podtyp dokumentu</b><br>do wystawienia | <b>Typ okresu</b><br><b>Okres</b> | Numer szablonu. | Operacje         |
| Lp.<br>$\mathbf{I}$ | Rachunek                                                                                                    | ZBIORCZY-UE                               | R: 2023<br>T: Miesiąt<br>0:11     | 9764            | pozycie rachunku |

 *Ryc.8. Szablony rachunków.*

- Informacja niezbędna do umieszczenia na rachunku prezentowana jest w kolumnie: **Numer szablonu**.
- Do dokumentu rachunku należy dołączyć kopie dokumentów uprawniających do wykonania świadczenia.
- Rachunek wraz z niezbędnymi dokumentami należy przekazać do OW NFZ.
- b. **W przypadku aptek, które posiadają własny systemu do rozliczania świadczeń –** rachunek może być wystawiony w formie elektronicznej i przekazany za pomocą opcji Portalu SZOI w menu Sprawozdawczość – Rachunki refundacyjne (medyczne).
- **5.** OW NFZ, rejestruje i weryfikuje dokument refundacyjny. Postęp procesu prezentowany jest w Portalu SZOI w menu Sprawozdawczość – Rachunki refundacyjne (medyczne), po zalogowaniu kontem operatora posiadającym uprawnienie: "Rachunki refundacyjne (medyczne)".

Więcej informacji na temat rozliczania świadczeń medycznych udostępniono w instrukcji obsługi dla Portalu SZOI (dostępnej na stronie logowania), w części: Sprawozdawczość:

- Raporty statystyczne medyczne (SWX)
- Żądania rozliczenia świadczeń
- Rachunki refundacyjne (medyczne)